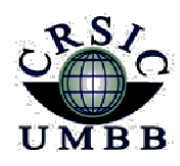

وزارة التعليم العالي والبحث العلمي جامعة أمـحمد بوقـرة بومـرداس مركز شبكاته الاعلام والاتصال

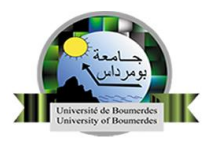

**Ministère de l'enseignement supérieu***r* **et de la Recherche Scientifique Université M'Hamed Bougara Boumerdes Centre des Réseaux et Systèmes d'Information et de Communication**

# **Créer un site Internet avec Google Sites (1/3) : personnalisation graphique**

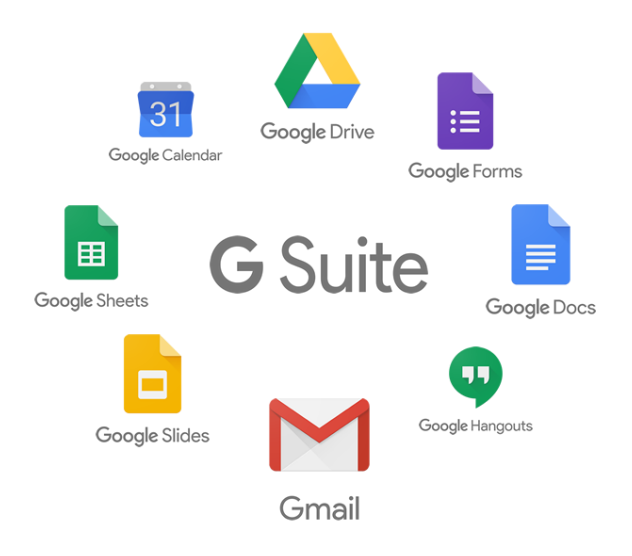

**Par le centre des Réseaux et Systèmes D'Information et de Communication Université M'Hamed BOUGARA de Boumerdès**

## **Créer un site Internet avec Google Sites (1/3) : personnalisation graphique**

Google propose depuis longtemps un service de création de site Internet nommé **Google Sites**. Cet outil a dernièrement été entièrement refondu. Aucune connaissance technique n'est nécessaire pour créer un site convivial, ou chaque service Google peut être intégré (agenda, suite bureautique, cartes…) Adapté à tous les écrans, le site créé permet de disposer d'une vitrine sur le web, facilement administrable et rapide à créer.

Nous débutons une série de tutoriels dédiés à la création d'un site Internet avec Google Sites. Dans cette première partie, nous détaillons la nouvelle interface de Google Sites et la personnalisation graphique des éléments du site.

#### **Accéder à la nouvelle version de Google Sites**

Cliquez sur le lien ci-contre pour accéder à Google Sites et **identifiez-vous** à l'aide de votre **compte Google** : **<https://sites.google.com/>**. Cliquez sur **Nouvelle version de Google Sites** pour accéder à l'interface.

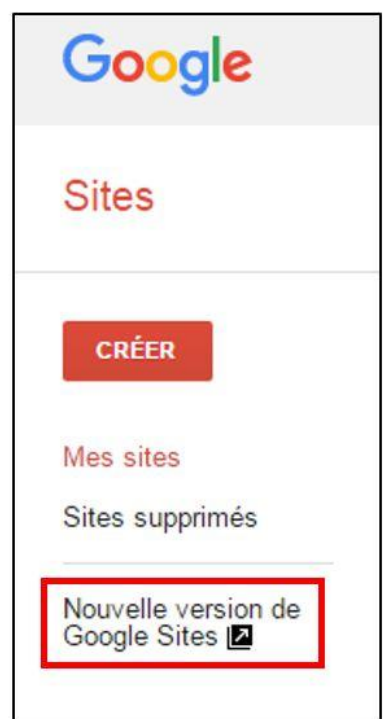

Accéder à la nouvelle version

#### **Créer son premier site**

Cliquez sur le **+ en rouge** pour commencer à créer votre site.

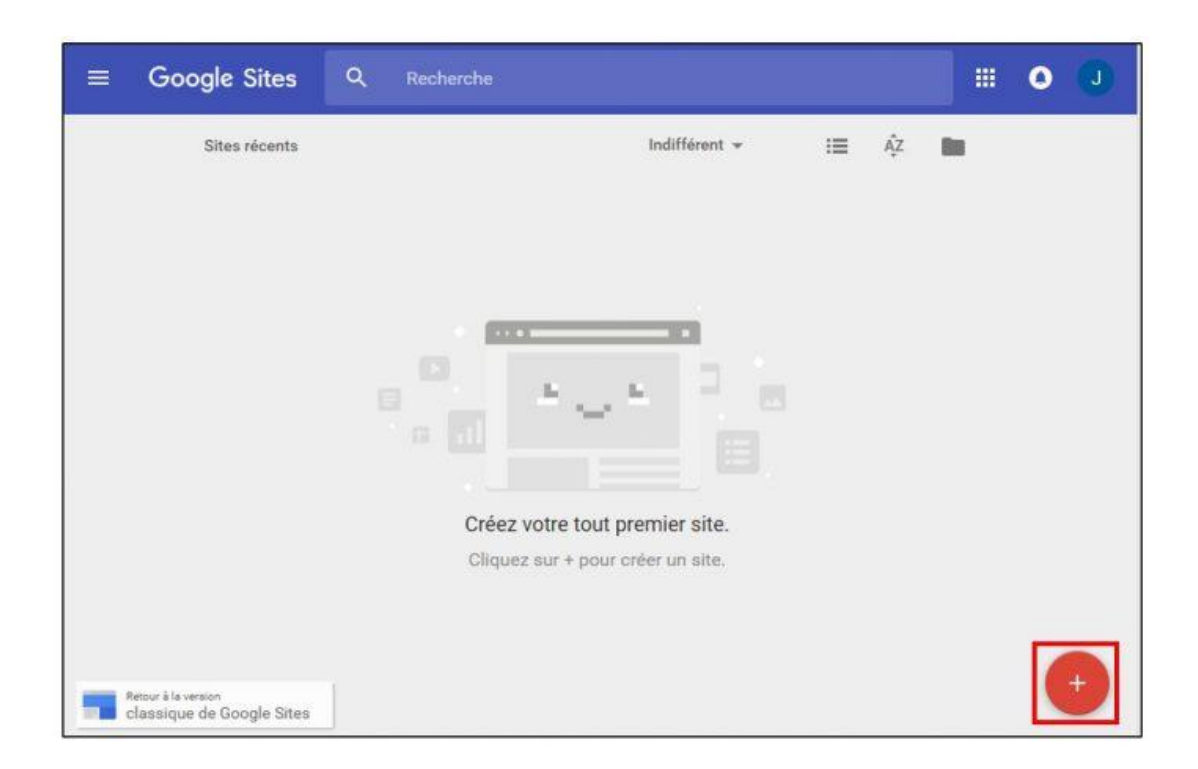

Créer un nouveau site

La nouvelle interface de conception s'affiche à l'écran. Commencez par donner un **nom** à votre site en cliquant dans la zone **Site sans titre** en haut à gauche.

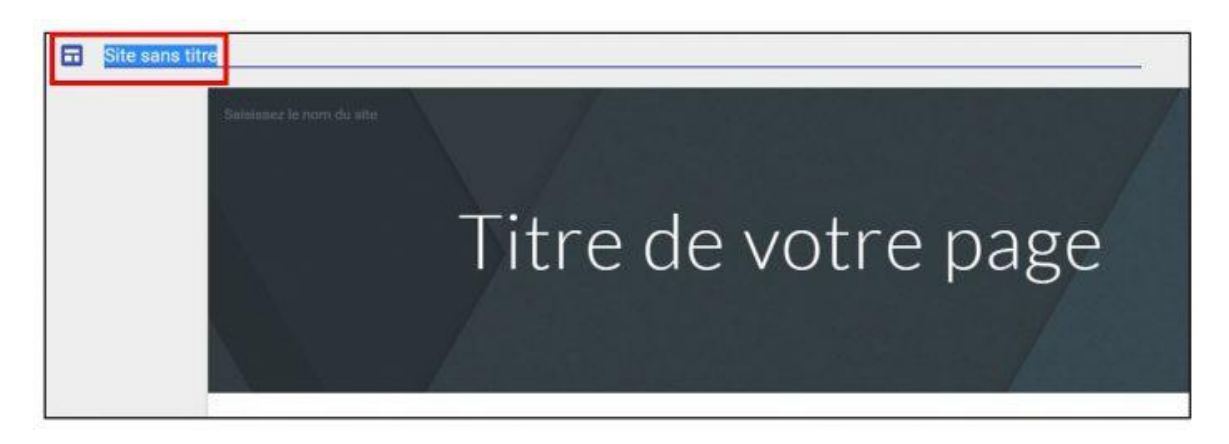

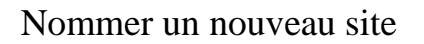

#### **Présentation de la nouvelle interface**

Google a souhaité faciliter au maximum l'utilisateur en proposant des outils d'insertion clairement situés et un mode de conception par cliquer glisser.

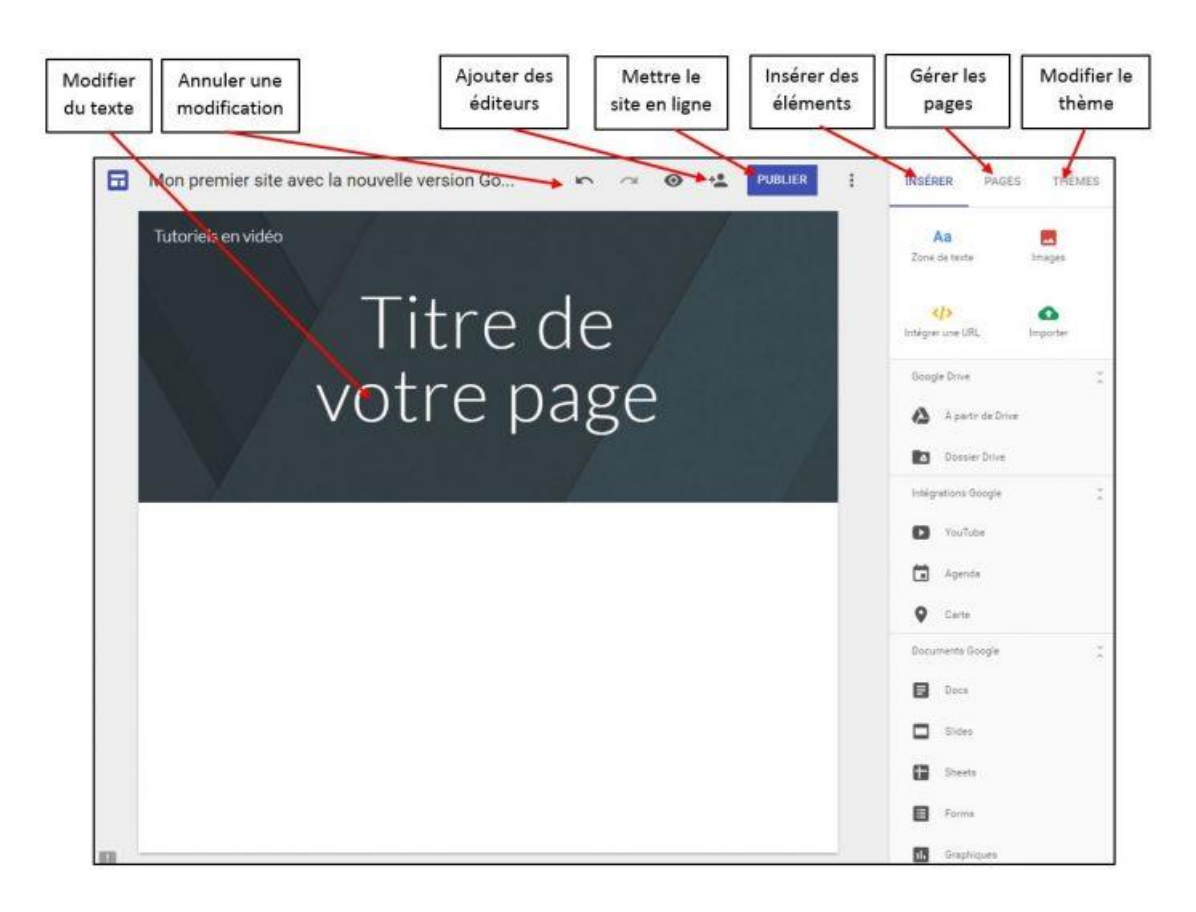

Interface Google Sites

## **Choisir un thème graphique**

Cliquez sur le bouton **Thème** pour afficher les styles graphiques proposés par Google. Même si le nombre de thème est limité au moment où nous écrivons ce tutoriel, nul doute que Google va prochainement en proposer de nouveaux. Cliquez sur le **style souhaité** pour afficher automatiquement les modifications sur la page de conception. Vous pouvez également choisir la **police de caractère**.

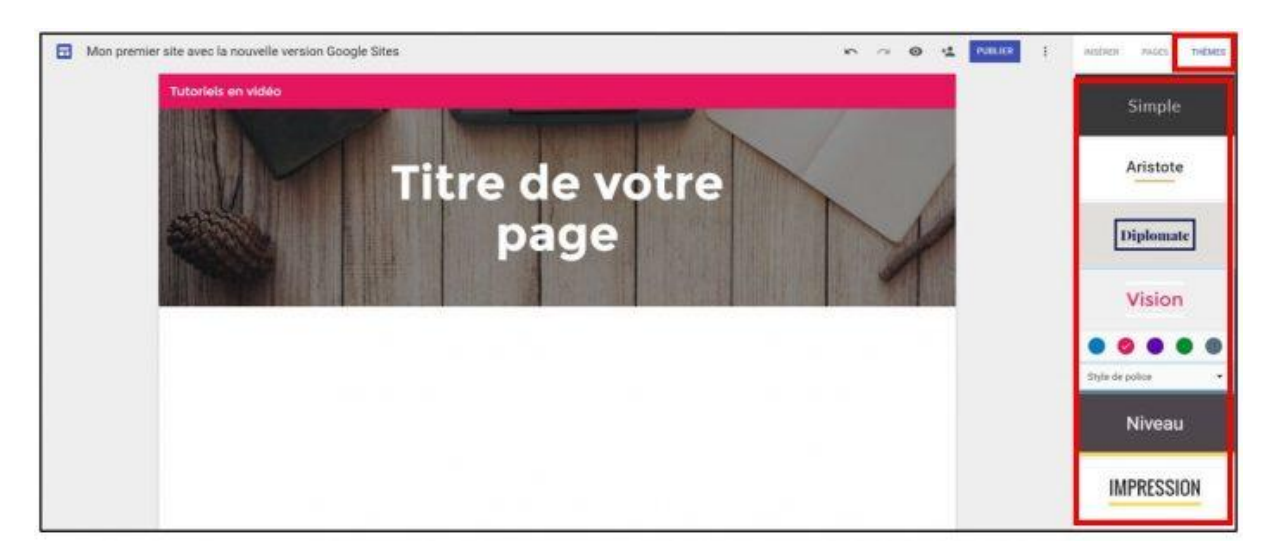

Modifier le thème graphique

## **Ajouter des pages**

L'onglet **Pages** permet d'insérer de nouvelles pages à votre site. Cliquez sur **l'icône** concernée pour **créer une nouvelle page**. Celle-ci s'ajoute dans un **menu** en haut de l'écran.

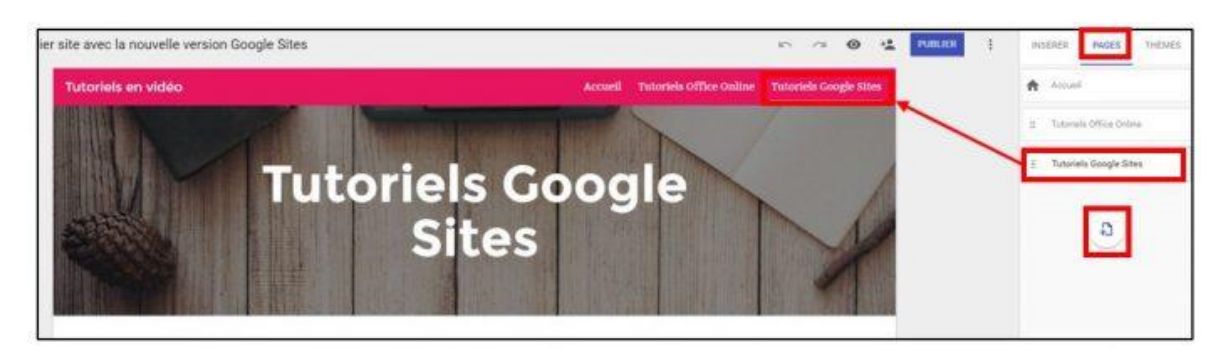

Ajouter des pages

Chaque page peut être réorganisée par un **cliquer glisser**. Un clic sur les **3 points** à côté du nom de la page permet de définir une page comme **page d'accueil** du site, de la **renommer**, la **supprimer** ou de **ne pas l'afficher** dans la barre de navigation.

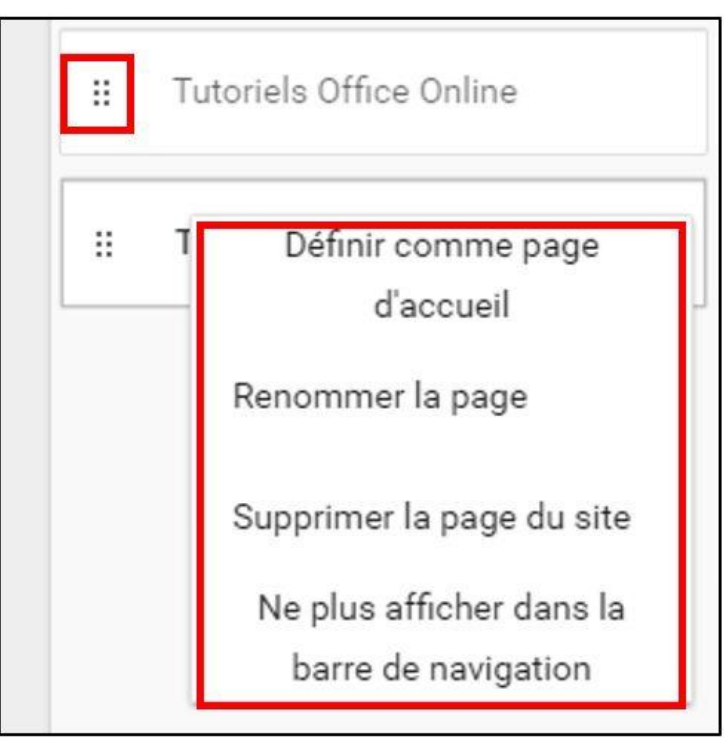

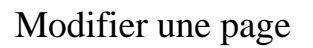

# **Modifier l'image du titre**

L'image du bandeau supérieur est modifiable en plaçant votre souris sur celle-ci. Cliquez sur **Changer d'image**.

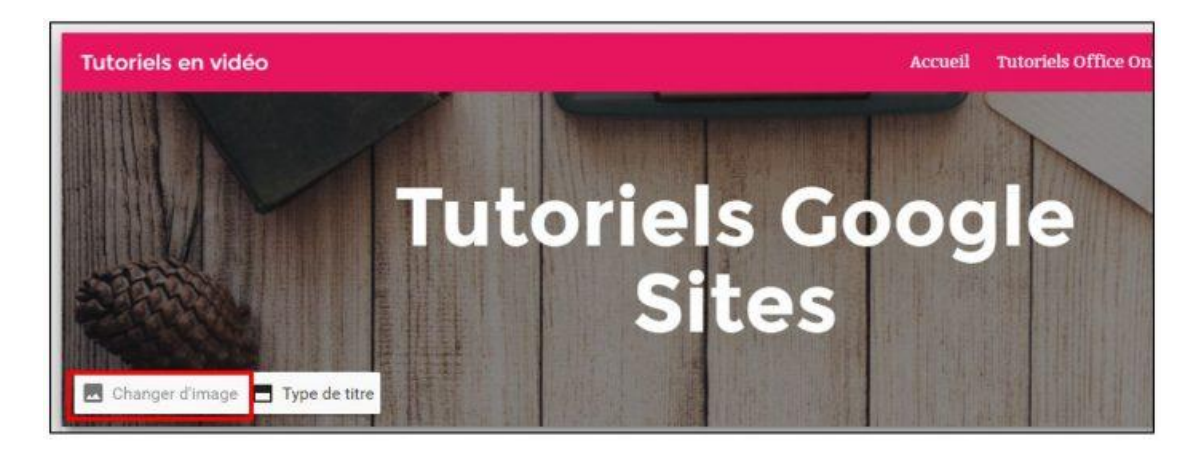

Modifier l'image du titre

Google permet d'insérer une image provenant de sa **galerie** libre. Vous pouvez aussi importer une photo de votre **ordinateur** ou à partir d'une **adresse web**. Enfin Google Sites propose de récupérer les images déjà présentes sur **Google Drive**. Sélectionnez l'onglet correspondant, cliquez sur **l'image** souhaitée puis sur **Sélectionner**.

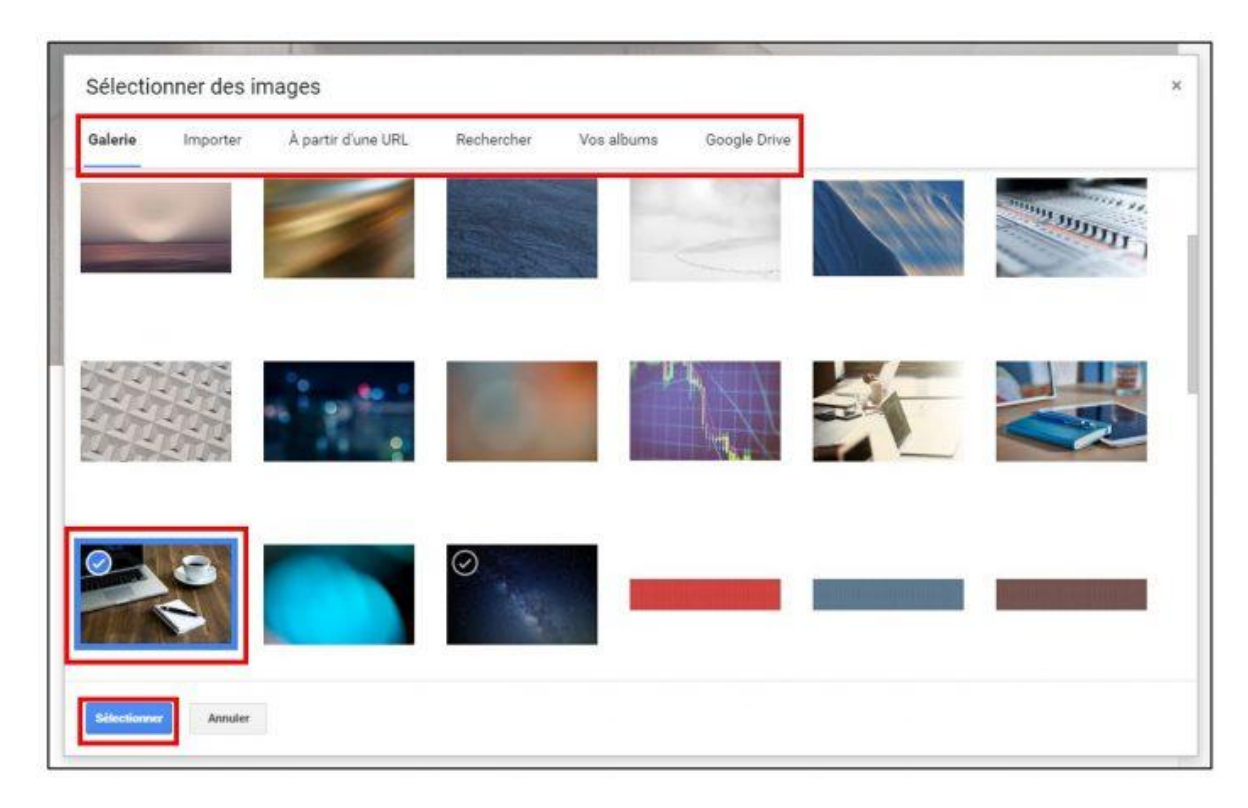

Modifier l'image du titre

Si l'image insérée ne vous convient plus, il est toujours possible d'afficher l'original en cliquant sur **réinitialiser**.

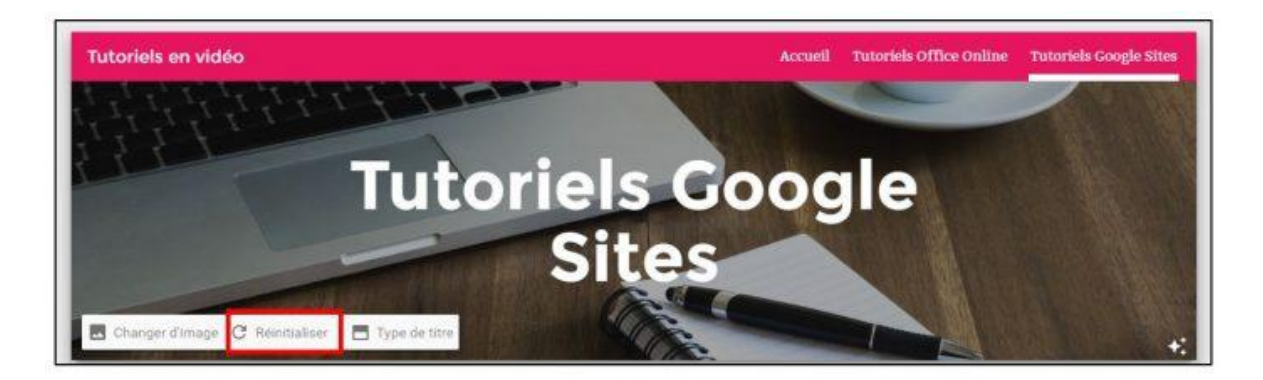

Réinitialiser l'image du titre

## **Modifier le titre**

Le titre de votre page peut être modifié en cliquant sur **Changer le titre**.

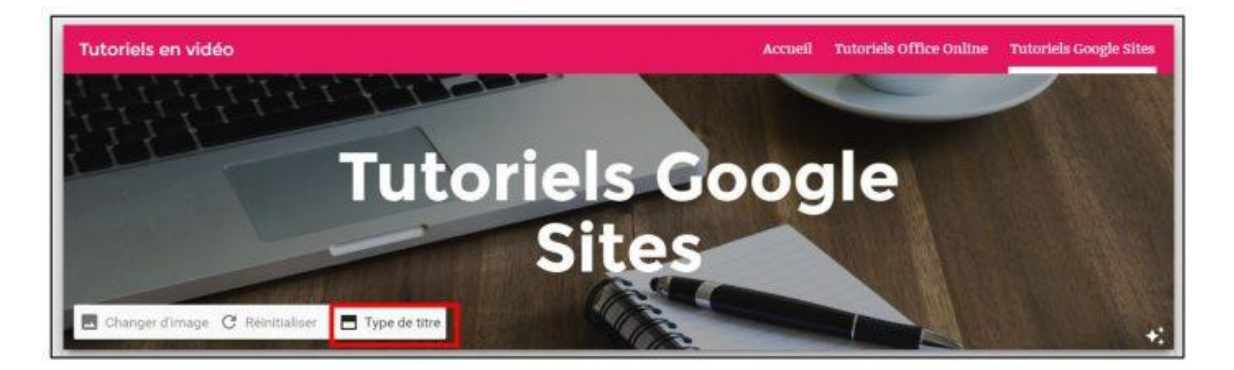

Modifier le type de titre

3 modes d'affichage du titre sont disponibles :

- **Grande bannière**: pour agrandir le bandeau
- **Bannière**: le mode par défaut
- **Titre uniquement**: supprimer l'image de fond

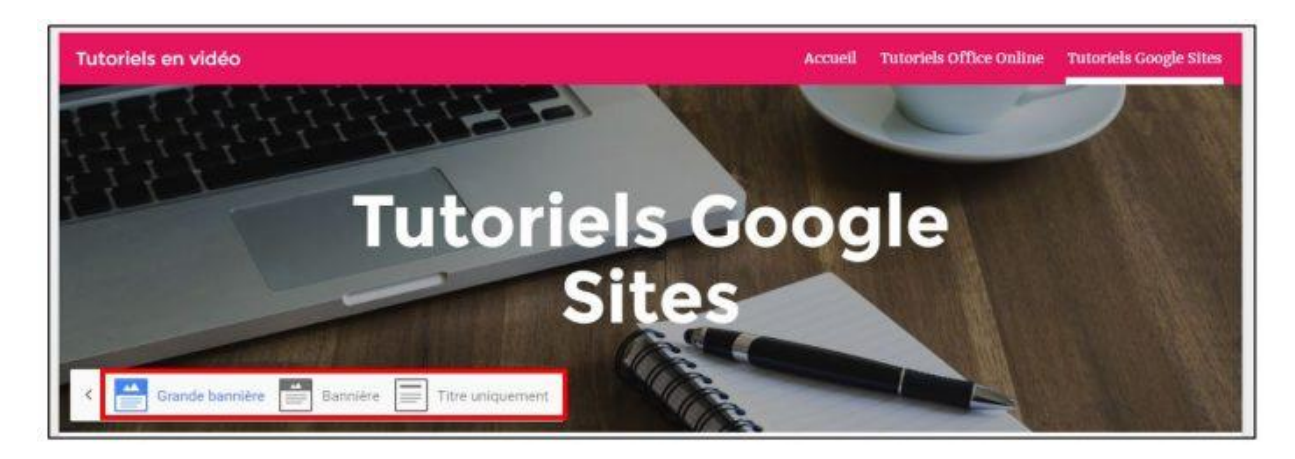

Modifier le type de titre

## **Visualiser le site**

Vous avez à présent personnalisé votre site. Cliquez sur **aperçu** pour afficher votre site tel qu'il apparaîtra sur le web.

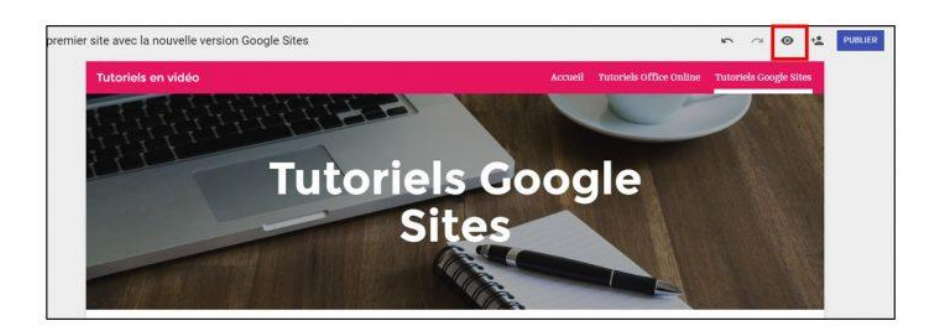

Visualiser un aperçu du site

L'aperçu s'affiche à l'écran. Comme indiqué en introduction, le site est R**esponsive**, c'est-à-dire qu'il s'adapte automatiquement au format d'écran utilisé (smartphone, tablette, ordinateur). Google affiche des **icônes** d'aperçu en bas à droite pour visualiser le site en fonction du support utilisé.

Voici notre site en mode **ordinateur :**

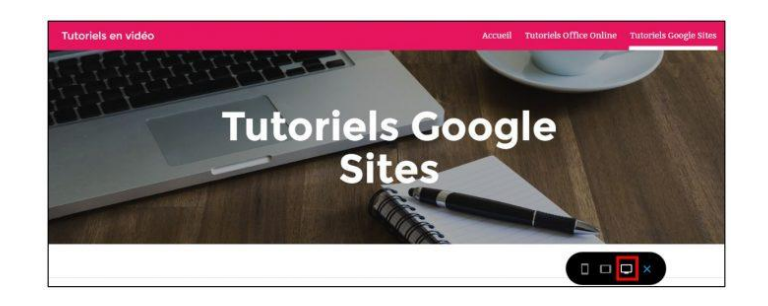

Aperçu en mode plein écran

Et ce même site adapté aux écrans des **téléphones :**

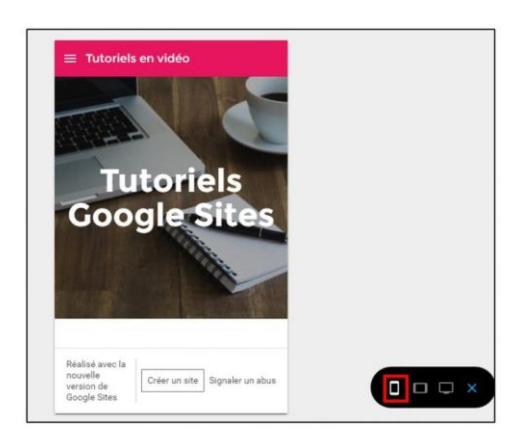

**S.DACI (CRSIC/UMBB)**

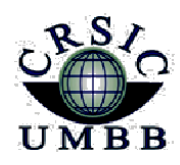

وزارة التعليم العالي والبحث العلمي جامعة أمـحمد بوقـرة بومـرداس مركز شبكاته الاعلام والاتصال

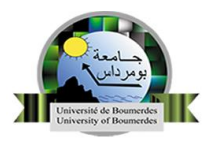

**Ministère de l'enseignement supérieu***r* **et de la Recherche Scientifique Université M'Hamed Bougara Boumerdes Centre des Réseaux et Systèmes d'Information et de Communication**

# **Créer un site Internet avec Google Sites (2/3) : personnalisation graphique**

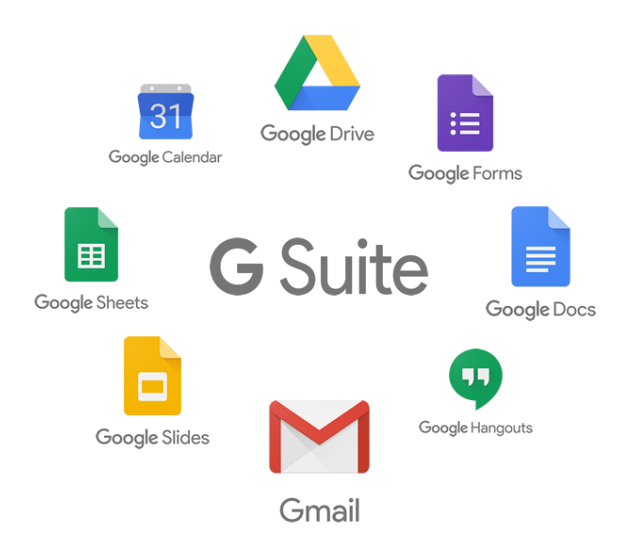

**Par le centre des Réseaux et Systèmes D'Information et de Communication Université M'Hamed BOUGARA de Boumerdès**

## **Créer un site Internet avec Google Sites (2/3) : insertion d'éléments**

Nous continuons notre série de tutoriel sur la conception de site Internet avec l'outil Google Sites. Après avoir détaillé la personnalisation d'un site dans un premier tutoriel, nous présentons dans cette deuxième étape, l'insertion d'objets divers. Google permet en effet d'insérer directement des éléments depuis ces différents services : agenda, carte Google, vidéo Youtube ou encore documents Google Drive.

Dans la barre de conception située à droite de l'écran et sous l'onglet **Insérer**, cliquez sur **Zone de texte**.

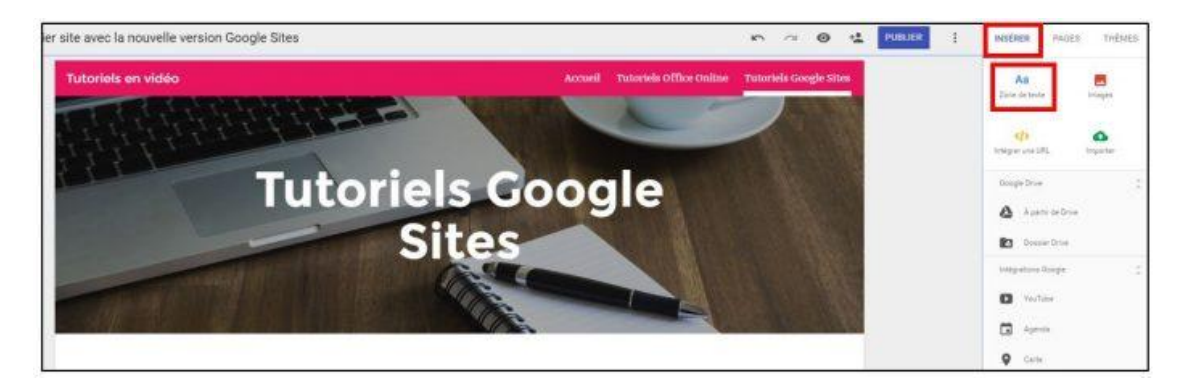

Insertion d'une zone de texte

Une nouvelle **zone de texte** matérialisée par un **cadre bleu** s'ajoute à la page. Une fois votre texte saisi, personnalisez les **attributs** (police, taille, alignement, lien externe…) et modifiez éventuellement la **taille** du pavé à l'aide des **points bleus** situés de chaque côté de la zone. La **corbeille** supprime la zone. L'icône **palette de couleur** permet d'afficher un **fond de couleur différent** au texte ou encore **d'insérer une image de fond**.

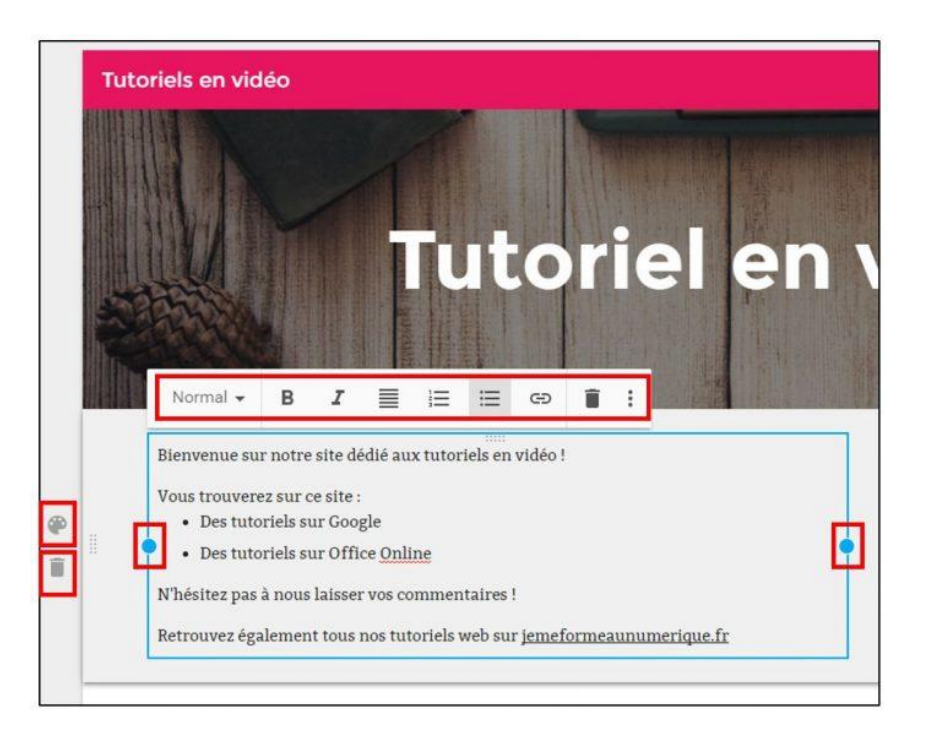

Modification d'une zone de texte

#### **Insérer une image**

L'icône **image** permet **d'insérer une photo** dans la page à partir de votre **ordinateur**, d'une **adresse externe**, de l'application **Google Photos** ou de **Google Drive**. L'onglet **Rechercher** permet de retrouver des images à l'aide du moteur de recherche **Google Images**. Google propose alors uniquement des photos dont les droits sont exploitables. Cliquez sur l'image souhaitée puis sur **Sélectionner**.

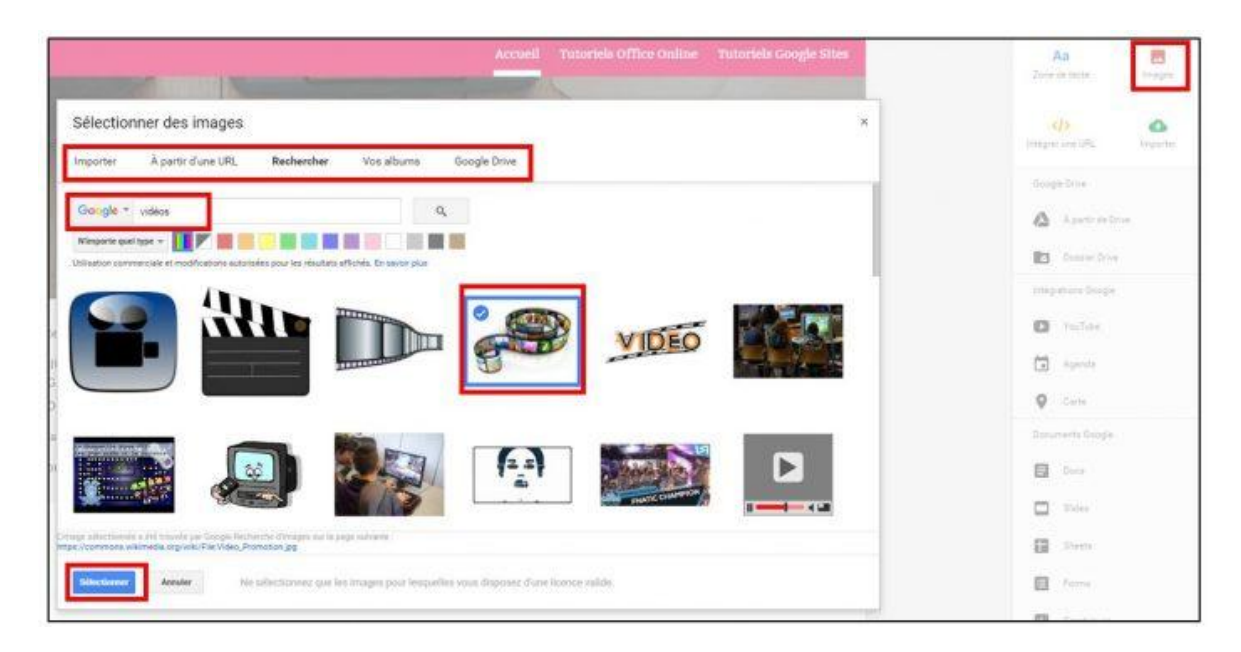

Insérer une image

L'image insérée peut être **rognée**, **redimensionnée** à l'aide des points bleus ou **supprimée**. Vous pouvez aussi ajouter un **lien** sur l'image ainsi qu'un **texte alternatif**.

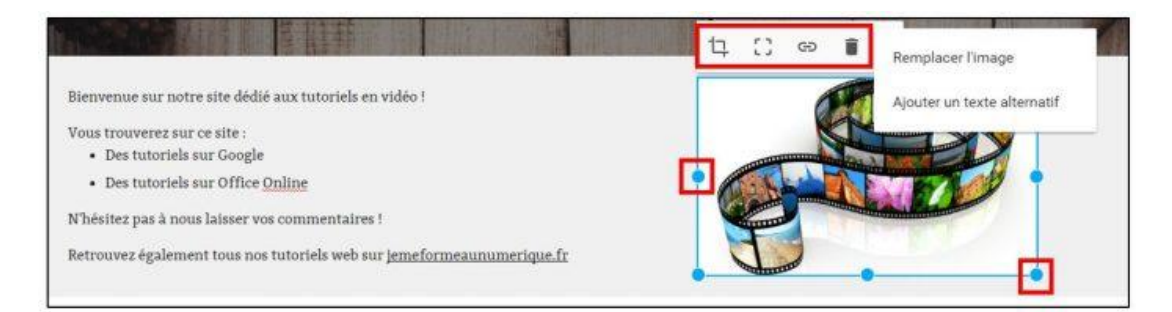

Modifier une image

## **Insérer un dossier Google Drive**

Vous pouvez afficher dans votre site des documents provenant directement d'un dossier Google Drive. Ainsi, un document mis à jour dans Drive sera automatiquement disponible sur votre site. Cliquez sur **Dossier Drive**.

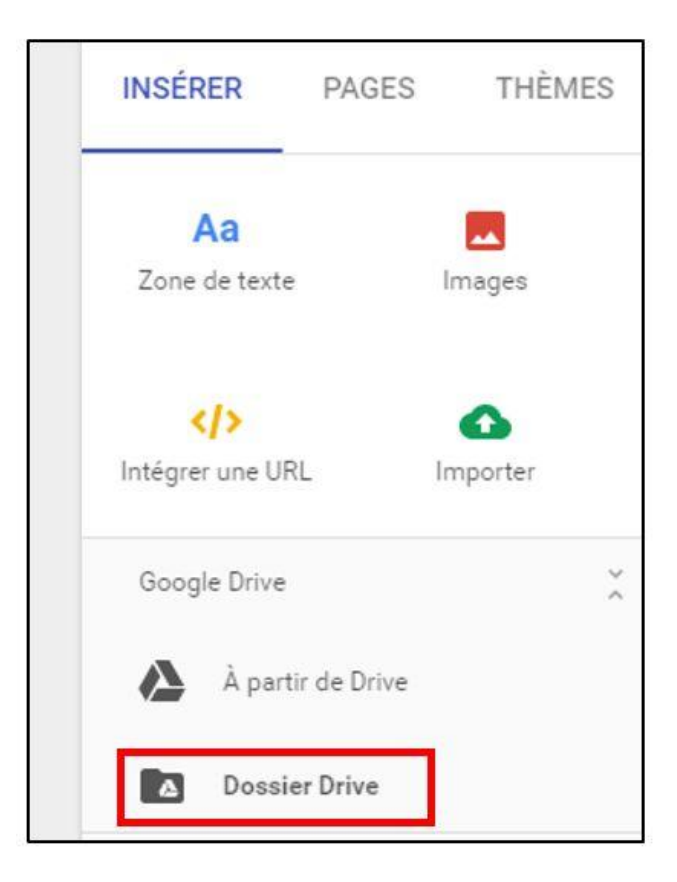

Insérer un dossier Drive

Les dossiers de votre Drive disponible sont proposés. Sélectionnez celui contenant les documents à afficher et cliquez sur **Insérer**.

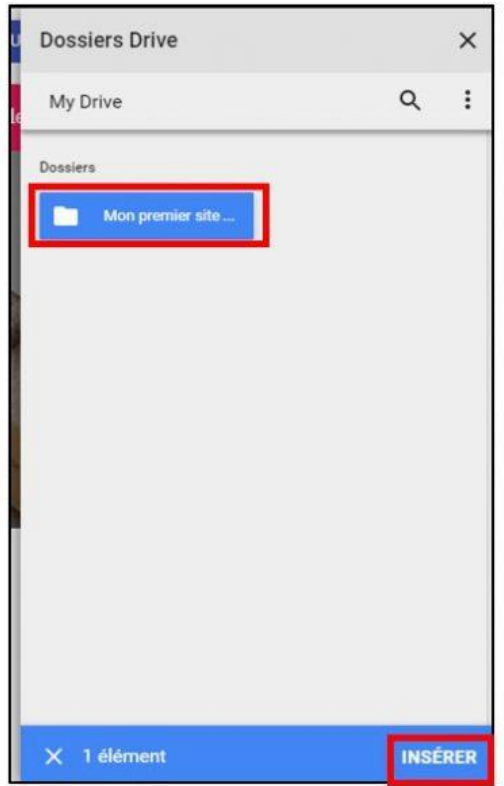

Insérer un dossier Drive

Les documents présents dans ce dossier sont affichés sous forme de **liste** sur la page de votre site. Les internautes pourront les consulter en cliquant sur chaque **lien**. L'affichage peut aussi se faire en mode **vignette** depuis la roue **crantée**.

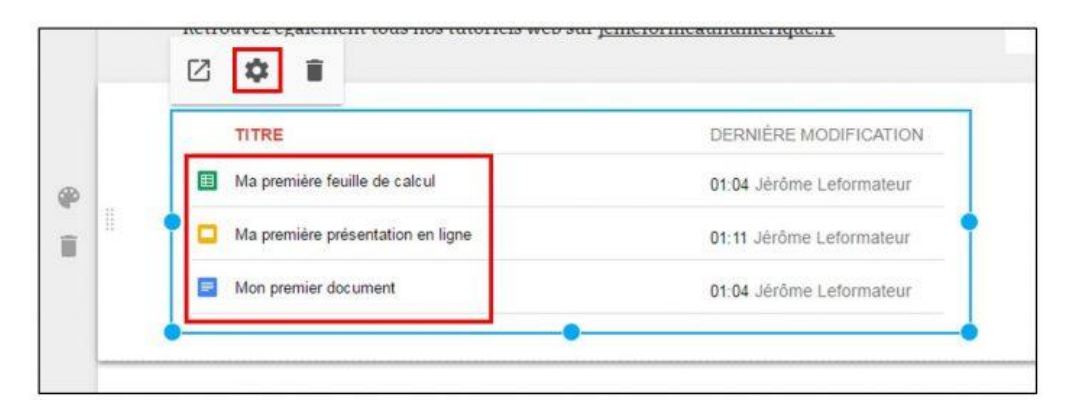

Modifier un dossier Drive

## **Intégrer une vidéo Youtube**

Cliquez sur l'icône **Youtube** pour **rechercher** une vidéo à intégrer à votre site ou **l'importer** directement sur votre compte Youtube.

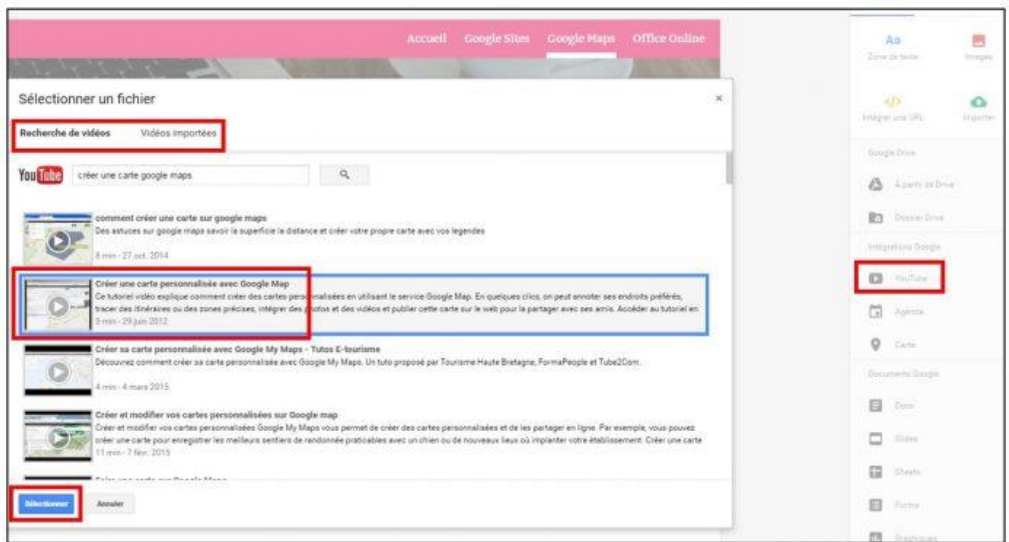

Insérer une vidéo Youtube

La vidéo s'affiche sur votre page. Des options supplémentaires sont disponibles depuis la **roue crantée**.

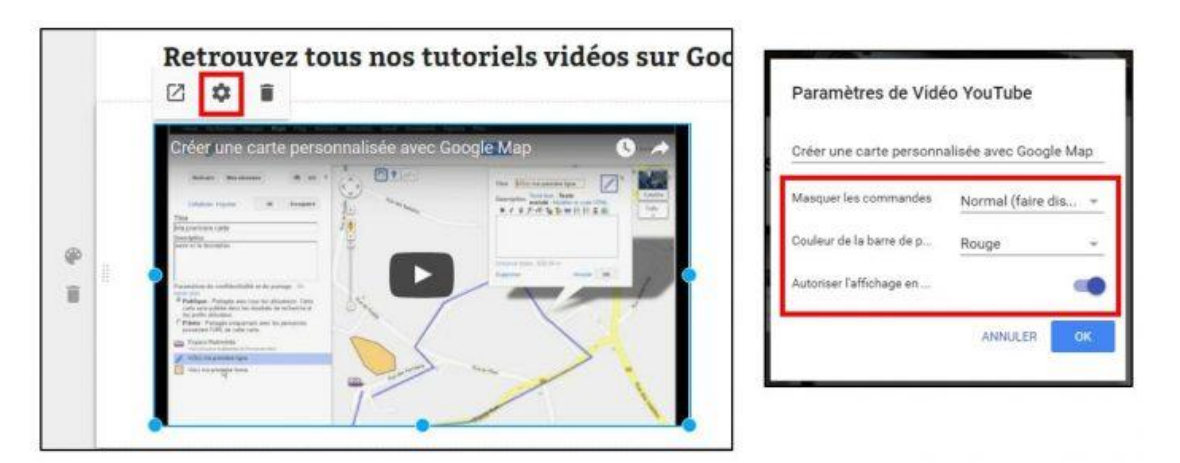

Modifier l'affichage d'une vidéo Youtube

## **Insérer un agenda Google**

L'insertion d'un agenda provenant de **Google Agenda** s'avère extrêmement pratique. En effet, vous complétez celui-ci directement depuis votre agenda Google et les modifications s'affichent sur votre site. Cliquez sur **Agenda**.

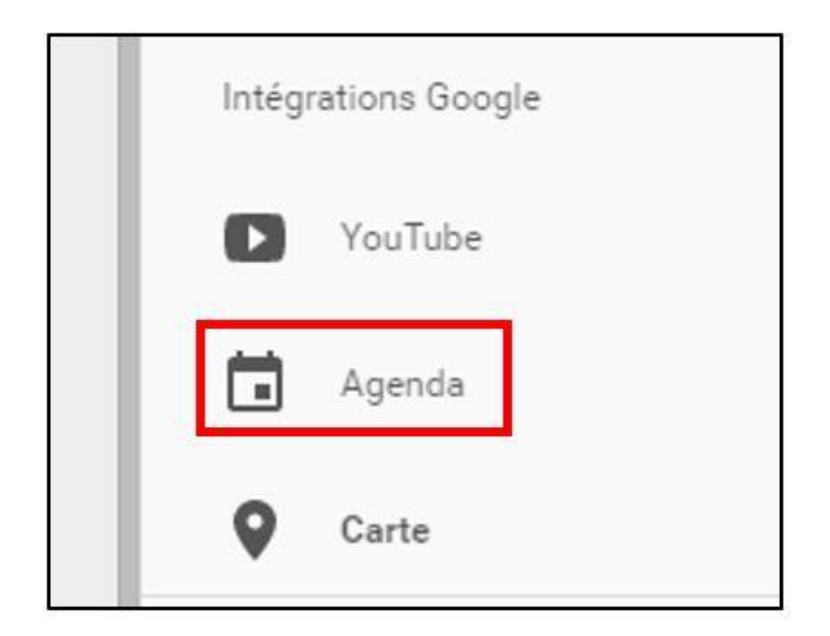

Insérer un agenda Google

Sélectionnez **l'agenda** souhaité puis **Insérer**. A noter qu'avec Google Agenda, vous pouvez créer un agenda secondaire, vous évitant ainsi d'afficher vos éléments personnels.

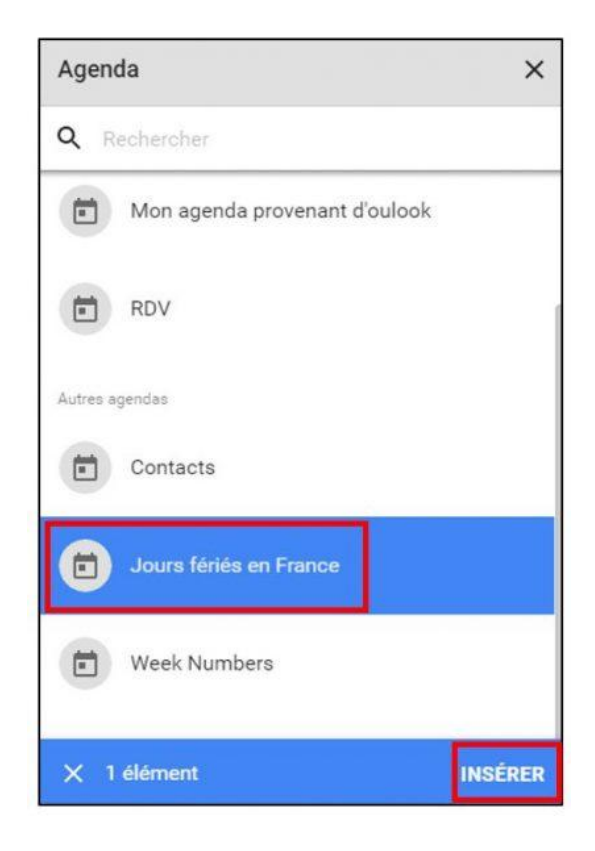

Insérer un agenda Google

Par défaut votre agenda s'affiche en mode **planning**, vous pouvez modifier les paramètres d'affichage à l'aide de l'icône **roue crantée**. Il est possible de personnaliser le **mode** d'affichage (semaine, mois, planning) et les **éléments** à afficher.

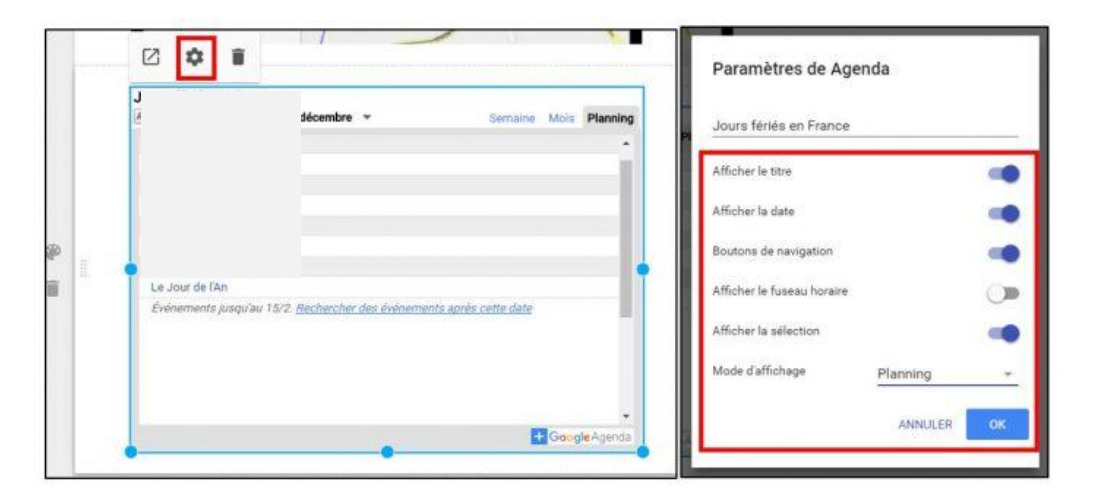

Modifier l'affichage d'un agenda Google

# **Insérer une carte Google Maps**

Cliquez sur **Carte** pour intégrer une carte **Google Maps**.

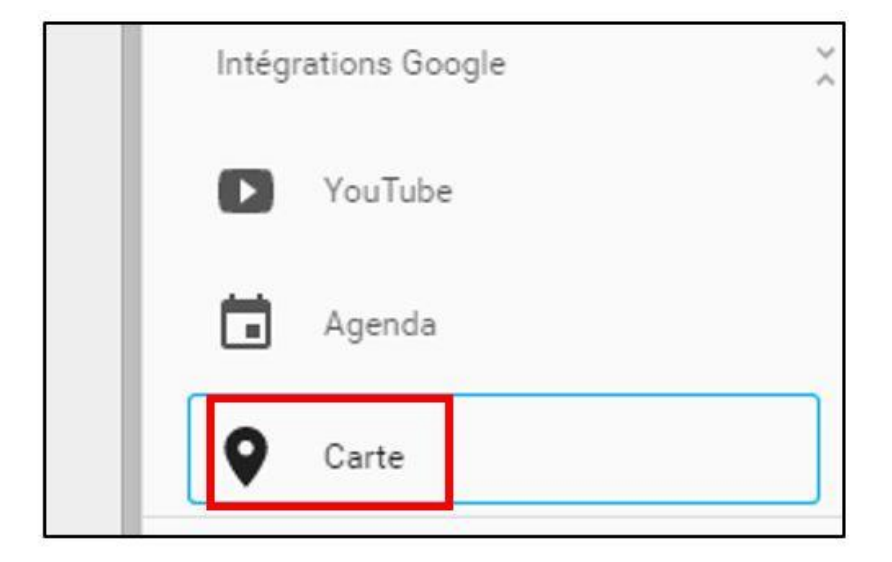

Insérer une carte Google Maps

Affichez la carte souhaitée en fonction d'un **lieu recherchée** ou importer vos cartes personnalisées, créées à l'aide de l'outil **My Maps**. Vous pouvez ajouter un pictogramme sur un lieu à l'aide du bouton **Déposer un repère**. Cliquez sur **Sélectionner** pour importer la carte.

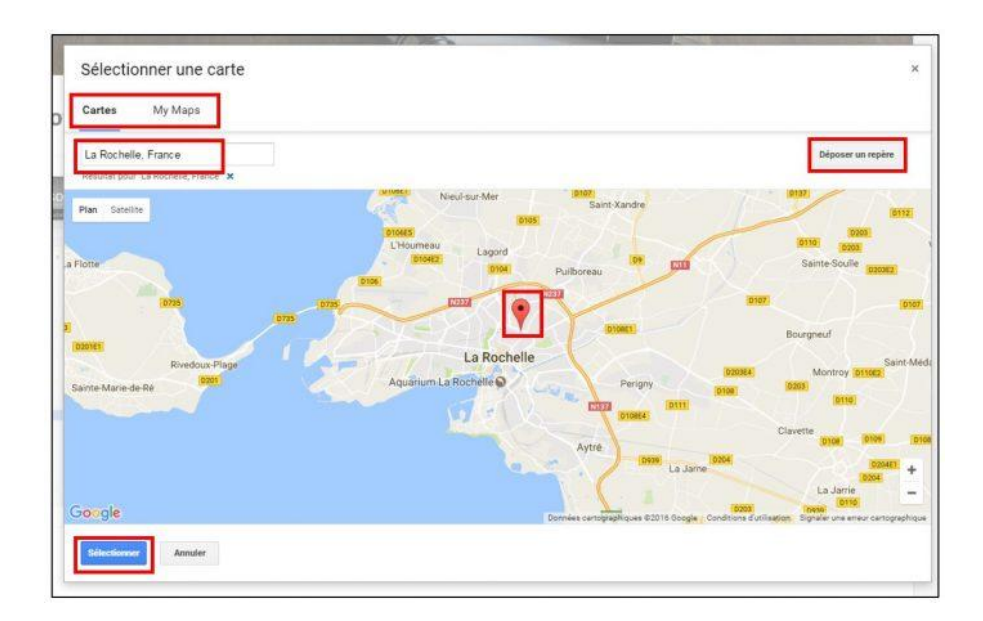

Créer une carte Google Maps

La carte affichée sur le site dispose des outils Google pour la **recherche d'itinéraires** jusqu'au repère indiqué. L'affichage **satellite** est aussi disponible.

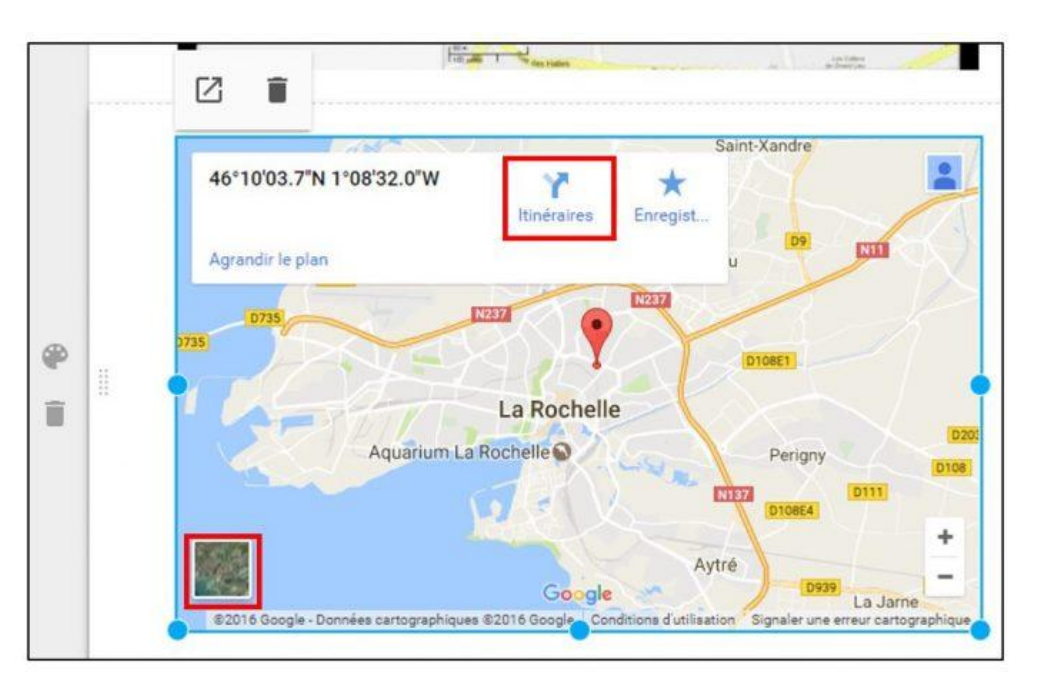

Affichage d'une carte Google Maps

# **Insérer des documents Google Drive**

Google site permet d'insérer directement le contenu d'un **document** Google Drive, d'une **feuille de calcul**, d'une **présentation**, d'un **formulaire** ou de **graphiques**.

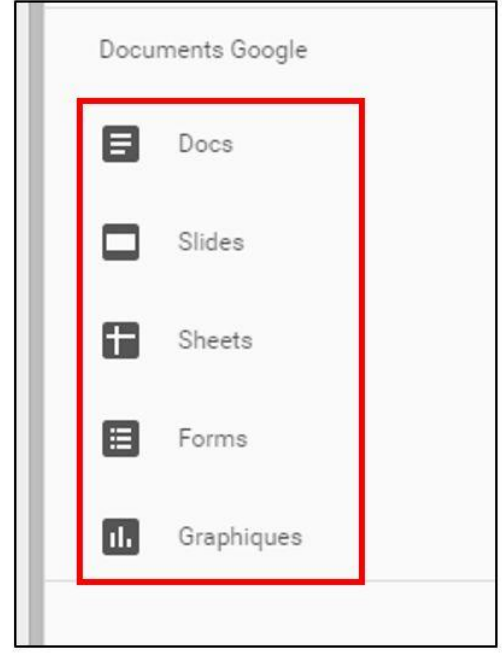

Insérer des éléments Google Drive

Cliquez sur le type de document à insérer puis **sélectionnez**-le depuis votre espace personnel Google Drive.

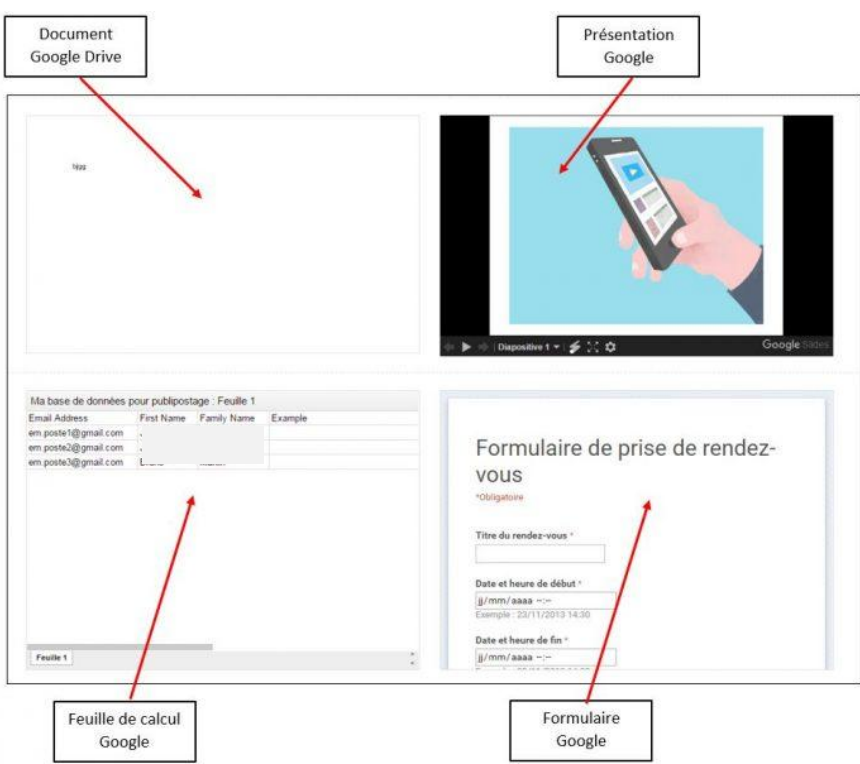

Affichage des éléments Google Drive

Vous savez à présent comment insérer du contenu dans votre site Google. Nous terminerons notre série de tutoriel par la publication du site ainsi que la collaboration avec des éditeurs.

## **S.DACI (CRSIC/UMBB)**

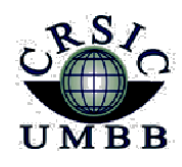

وزارة التعليم العالي والبحث العلمي جامعة أمـحمد بوقـرة بومـرداس مركز شبكات الاعلام والانصال

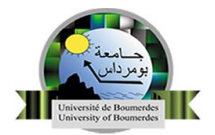

**Ministère de l'enseignement supérieu***r* **et de la Recherche Scientifique Université M'Hamed Bougara Boumerdes Centre des Réseaux et Systèmes d'Information et de Communication**

# **Créer un site Internet avec Google Sites (3/3) : personnalisation graphique**

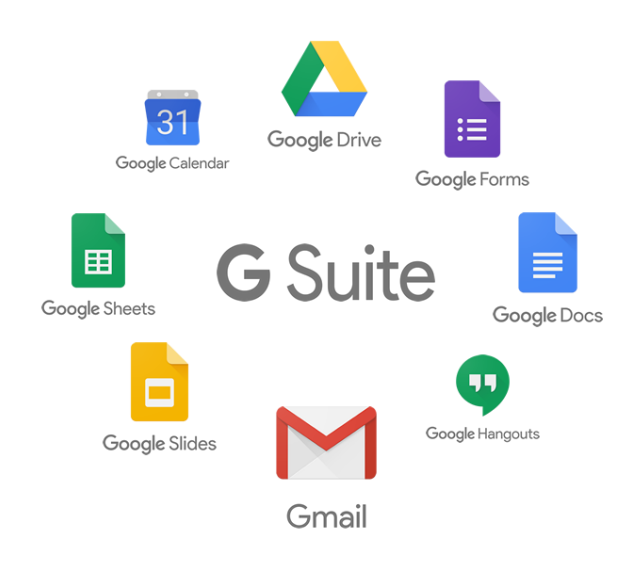

**Par le centre des Réseaux et Systèmes D'Information et de Communication Université M'Hamed BOUGARA de Boumerdès**

## **Créer un site Internet avec Google Sites (3/3) : collaboration et publication**

Dernier tutoriel de notre série sur la création de site avec Google Sites. Après avoir détaillé la personnalisation graphique et l'insertion d'objets divers, nous présentons les outils de collaboration et de publication de site.

L'outil Google Sites permet de partager l'édition du contenu avec plusieurs collaborateurs. Cliquez sur l'icône **ajouter des éditeurs** pour inviter vos collaborateurs à ajouter du contenu.

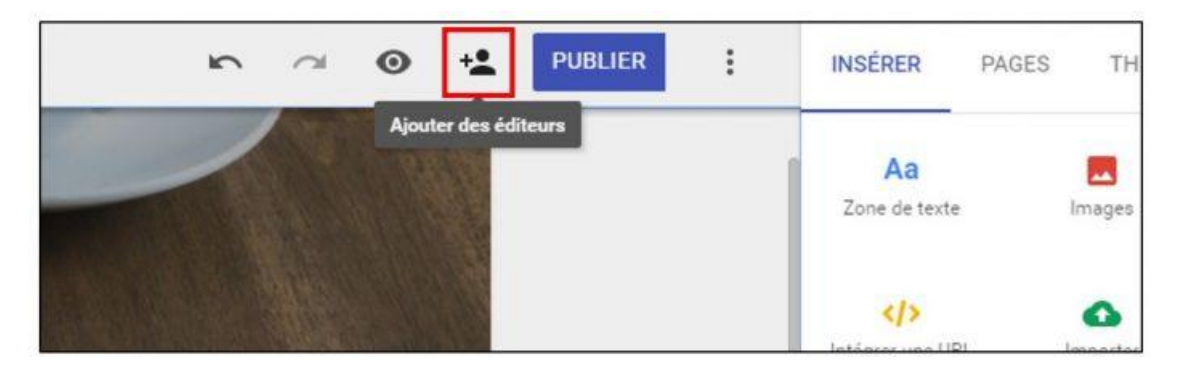

Ajouter des éditeurs

La fenêtre de partage s'affiche et vous propose **d'inviter des utilisateurs** à partir des adresses e-mail présentes dans votre carnet d'adresse Gmail. Les personnes invitées recevront une **notification** et éventuellement un **message** les invitant à ajouter des contributions au site. Cliquez sur **Envoyer** pour valider l'invitation.

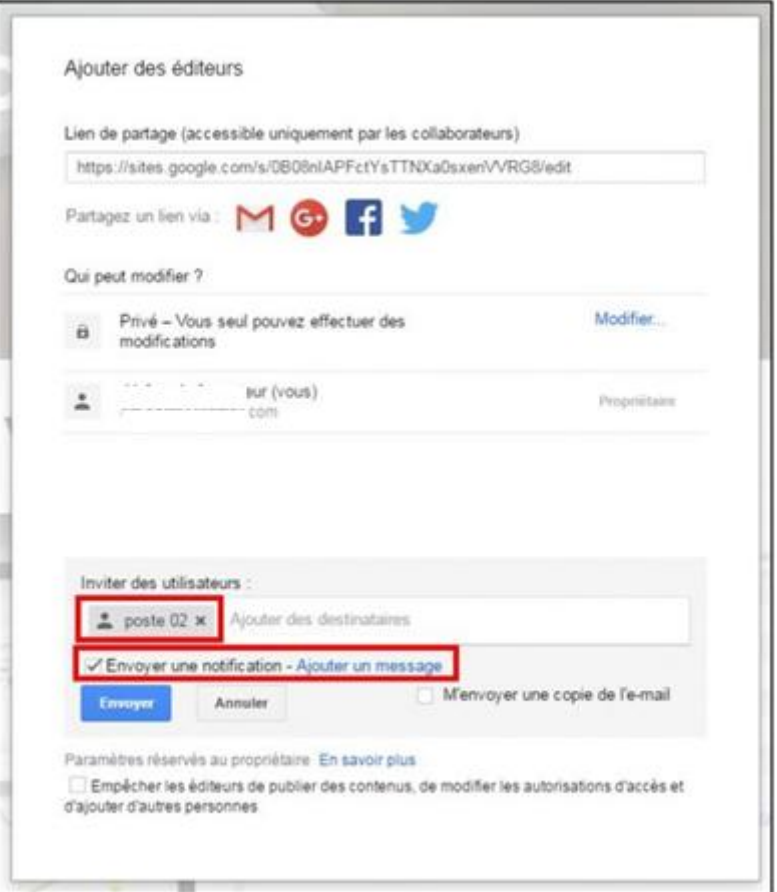

Inviter des collaborateurs

Voici le mail reçu par le collaborateur. Celui-ci peut accéder au site via le lien **ouvrir**. Il retrouvera également le site partagé sur son espace Google Sites.

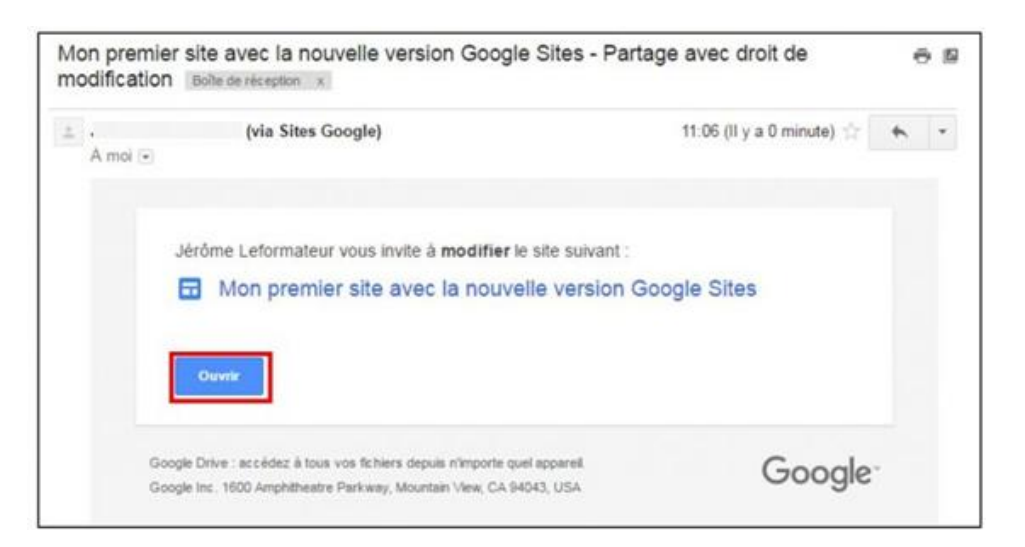

Mail reçu par un collaborateur

## **Publier le site en ligne**

Il ne vous reste plus qu'à mettre en ligne le site à travers le bouton **Publier**.

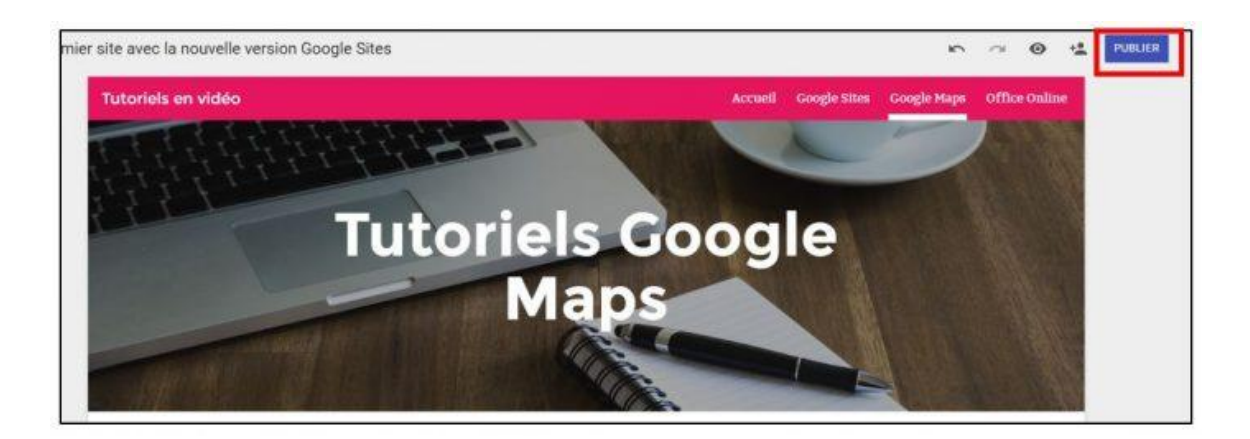

Publier un site

La fenêtre vous invite à choisir une **adresse** pour votre site. Celle-ci permettra aux internautes de retrouver votre site. Vous pouvez également **autoriser l'affichage de votre site dans les moteurs de recherche**. Cliquez sur **Publier** pour lancer la mise en ligne.

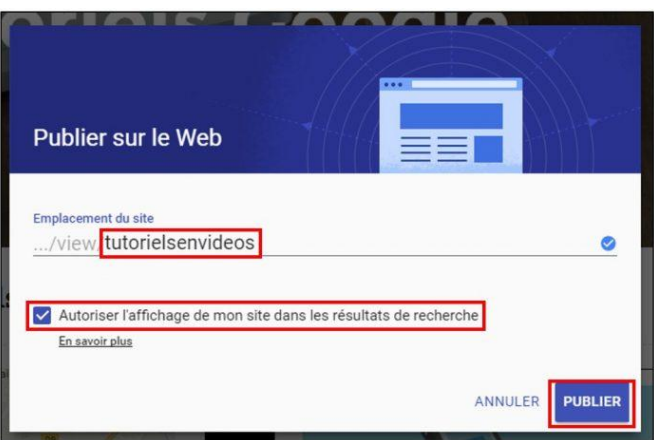

Choisir une adresse URL

Votre site est à présent en ligne, cliquez sur le lien **afficher** en bas de page pour le consulter.

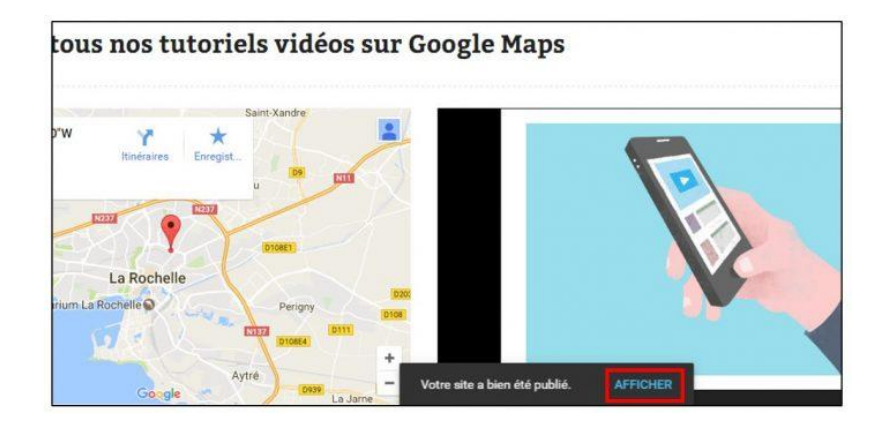

Afficher le site publié

Le site est aussi accessible depuis le bouton **publier** en haut de l'écran, puis **Afficher le site publié**.

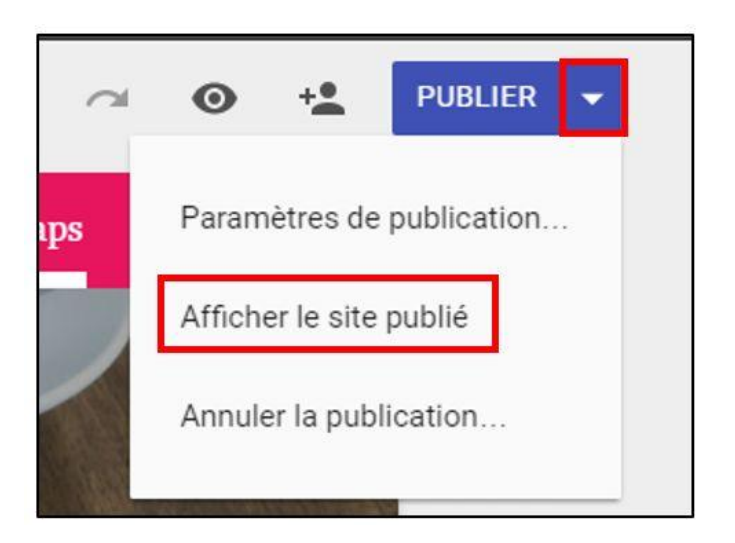

Afficher le site publié

L'adresse de votre site s'affiche dans la **barre de votre navigateur**. Vous pouvez à présent la partager avec vos contacts.

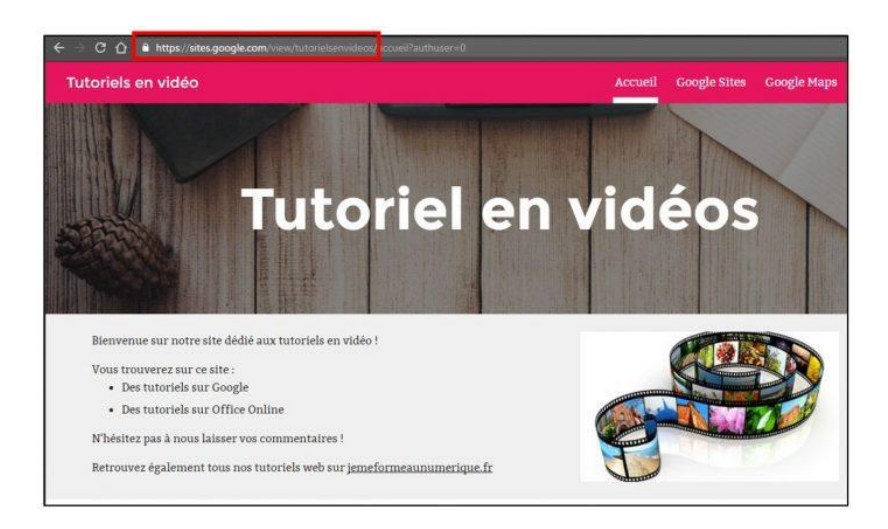

Obtenir l'adresse du site

La nouvelle version de Google Sites permet à tout internaute sans connaissances particulières de créer un site dynamique, moderne et facilement administrable. Google Sites est tout à fait adapté pour des sites web collaboratifs, d'association ou de support à un projet d'équipe. Son point fort réside dans sa facilité de mise à jour de contenu à travers les différents outils Google. Moins personnalisables que sa version antérieure pour le moment, les fonctionnalités devraient s'enrichir rapidement.

#### **S.DACI (CRSIC/UMBB)**